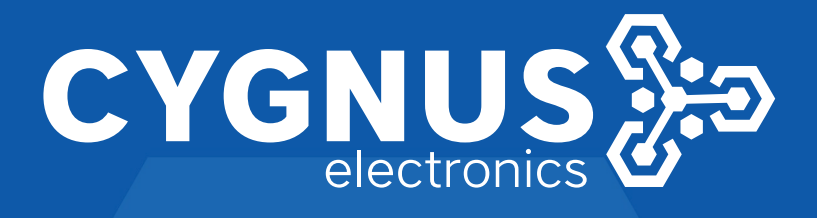

## **DOCUMENTO TECNICO CONEXION Y CONFIGURACION MP400 - 300 - 200 - 150 A PANEL C.NORD**

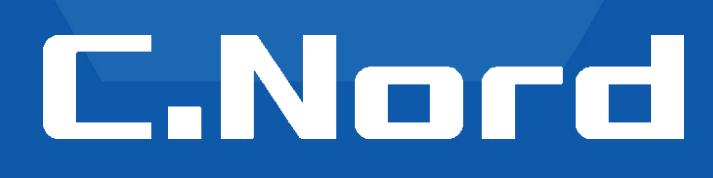

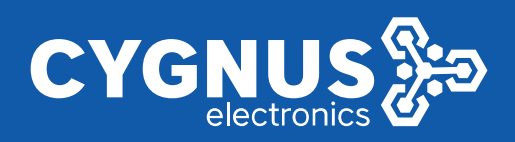

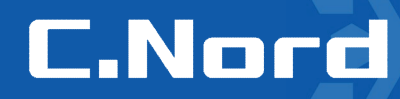

#### **Documento Técnico**

Procedimiento de conexión de sirenas Garnet a panel de alarma Cygnus - CNord y configuración de comandos con Hubble para su funcionamiento.

Elementos:

- 1-CN-Panel-Hibrido Panel Cygnus CNord
- 2-Sirenas Garnet modelos MP400/300/200/150

3-Se utiliza la sirena con la configuración Trigger (-) PGM( -) Revisar Jumper en diagrama de conexión

#### **Diagrama de conexión MP 400 / 300 / 200 / 150**

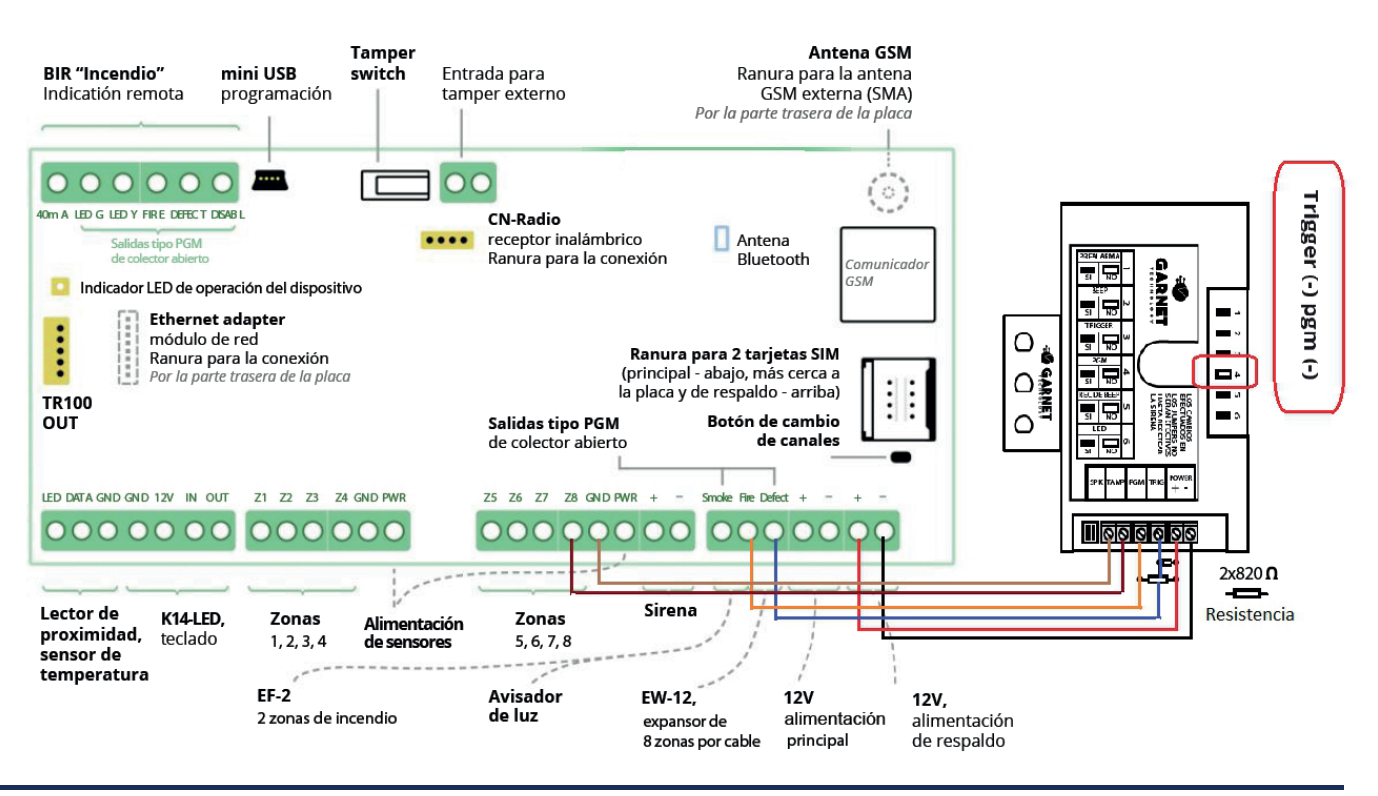

www.bigdipper.com.ar

 $\blacktriangleright$ 

### www.cygnus.la

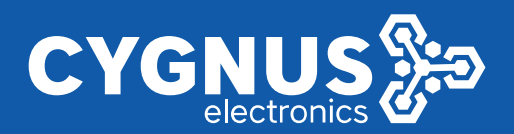

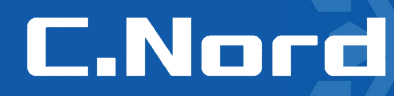

#### **Comandos a configurar en Hubble**

Una vez que accedemos al configurador Hubble, seleccionar la opción sistemas automáticos en el menú como se muestra en la imagen.

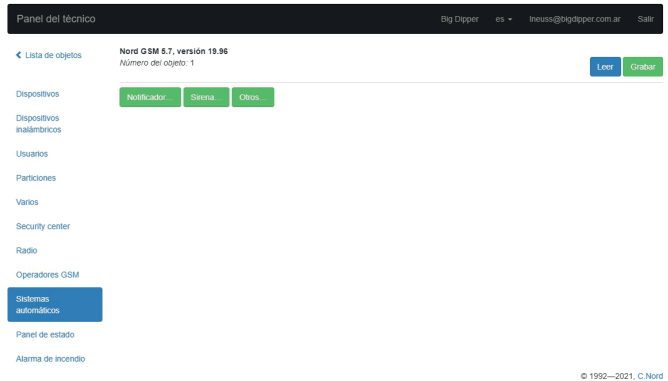

1- El primer comando que vamos a programar es para definir como manejamos la sirena.

Para ello en la pantalla principal de sistemas automáticos hacer clic en el botón Sirena....

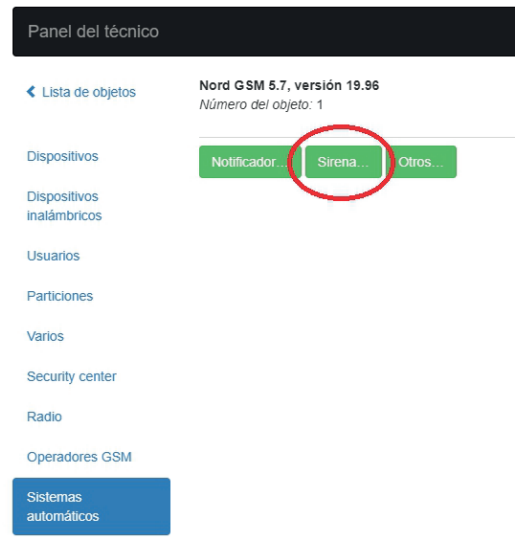

Dentro del menú de configuración de Sirena, debemos seleccionar la opción que haga referencia al contacto que usamos en la bornera del panel. En nuestro caso sera DEFECT y OK para finalizar

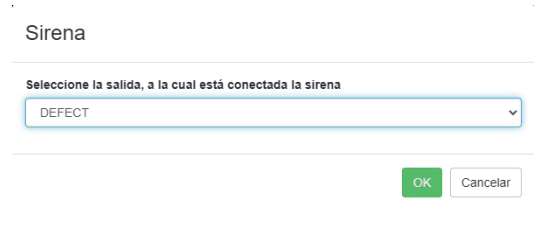

#### www.bigdipper.com.ar

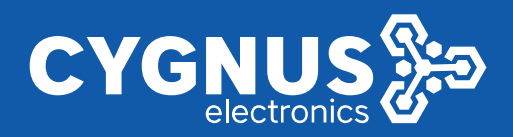

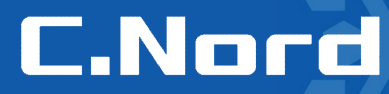

2- A continuación programaremos los comandos para manejar el Led y los beeps de aviso a través de la PGM de la sirena.

Se deben crear dos comandos en el menú de sistemas automáticos con las opciones que se muestran a continuación

#### **Comando 1**

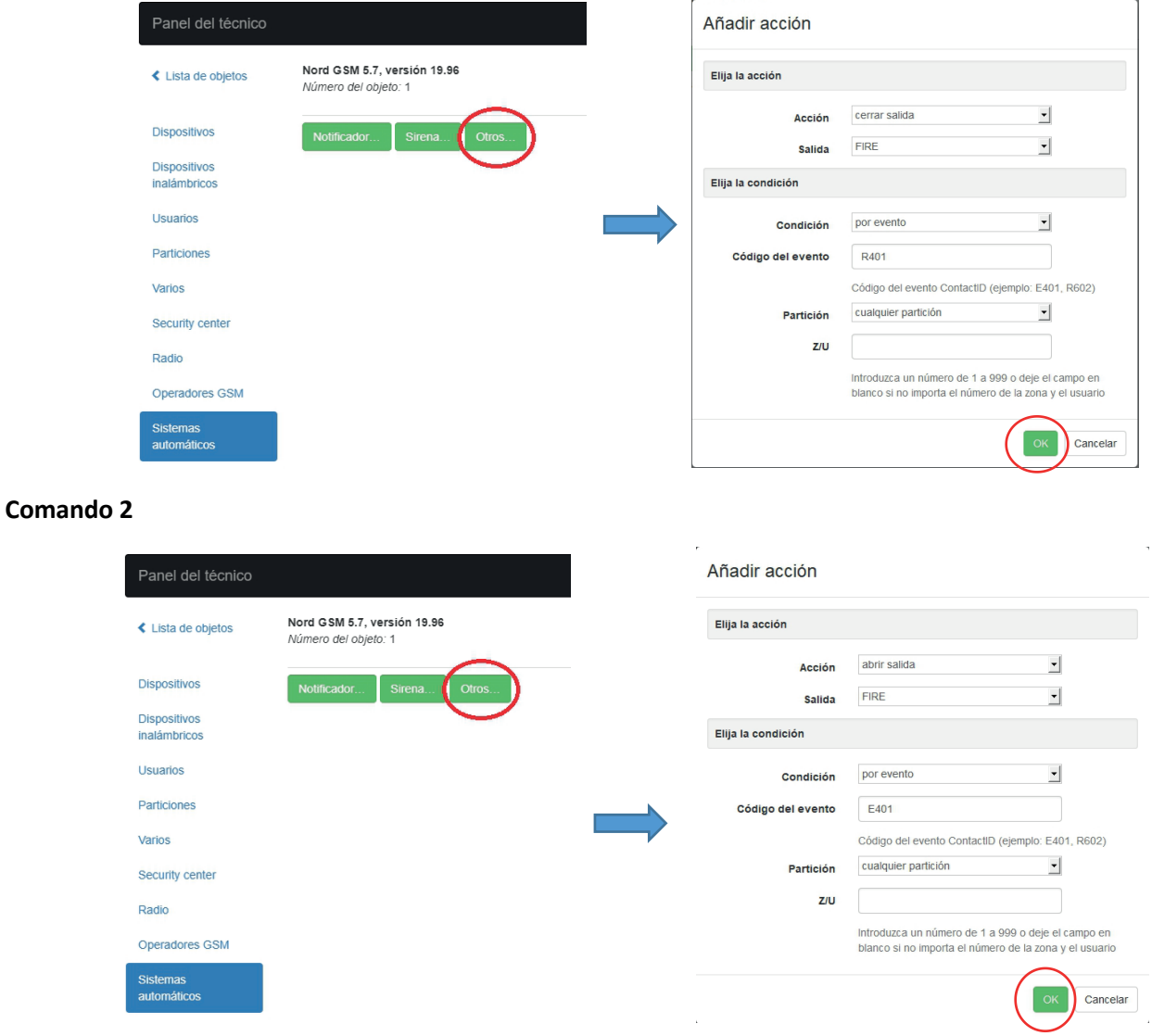

Nuevamente en el menú de Sistemas automáticos presionar **Grabar** para aplicar la configuración en el panel

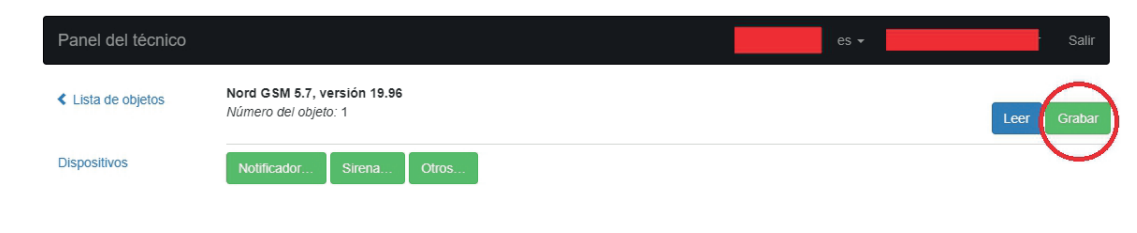

www.bigdipper.com.ar

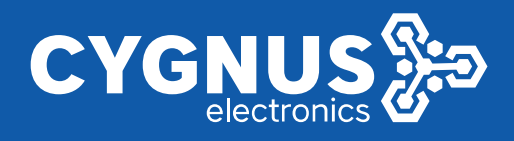

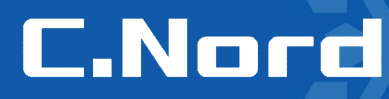

3- Uso y activación del Tamper anti desarme de la sirena.

Importante: en caso de activación del tamper de sirena la misma solo se podrá desactivar desde teclado con el código 5422. No puede ser desactivado desde la App My Alarm y tampoco desde el control remoto Keyfob.

El tamper de la sirena se activa utilizando una zona cableada del panel. En este caso se usa de ejemplo la Z8 del panel, pero la zona usada es a libre elección del usuario.

Ingresar a la opción dispositivos ubicar la zona 8 y activarla con los parámetros que se muestran en la imagen.

Si se usa RFL se deberá definir la cantidad usada.

**B** Hubble  $\overline{a}$  $\Box$  $\times$ Nord CSM 5.8 versión 19.0  $\ddot{\mathbf{Q}}$ Guardar Abrir Número Tino Resistencias Retardo de entrada Retardo de salida Norma Zonas en el dispositivo Usuarios  $no$ De seguridad Cerrado dos  $\overline{\phantom{a}}$  $n<sub>o</sub>$  $\overline{\phantom{0}}$  $\overline{\phantom{a}}$  $\overline{\phantom{a}}$  $\overline{1}$ Particiones Activa  $\overline{\phantom{a}}$ De seguridad  $\vert \tau \vert$ Cerrado  $\overline{\mathbf{v}}$  $d$ os  $\overline{\phantom{a}}$  $no$  $\overline{\phantom{a}}$  $n<sub>o</sub>$  $\overline{2}$ Varios Security center Cerrado  $\sqrt{ }$  $\overline{\phantom{a}}$  $no$  $no$ De seguridad  $\overline{\mathcal{F}}$ dos  $\overline{\phantom{a}}$  $\overline{\phantom{a}}$  $\overline{3}$ Radio De seguridad Cerrado v dos  $\overline{\mathcal{A}}$  $no$  $no$  $\overline{4}$  $\overline{\phantom{a}}$  $\overline{\phantom{a}}$ Nube  $\overline{\phantom{a}}$  $\overline{\phantom{a}}$ 5 De seguridad Cerrado dos  $\overline{\phantom{a}}$  $no$  $\overline{\phantom{a}}$  $no$ **Ethernet** De seguridad  $\overline{\mathcal{A}}$ Cerrado  $\sqrt{ }$ dos  $\overline{\phantom{a}}$  $no$  $\overline{\phantom{a}}$  $n<sub>o</sub>$ 6 Operadores GSM De seguridad  $\overline{\mathcal{F}}$ Cerrado  $\mathbf{v}$ dos  $\overline{v}$  no  $\overline{\phantom{a}}$  $\overline{7}$ no Sistemas automáticos no hay  $\Box$ 24 horas de seguridad 킈 Cerrado  $\blacktriangleright$  $\bf{8}$ Alarma de incendio Expansor EW-8

Presionar Guardar para finalizar.

Fin del Documento

www.cygnus.la

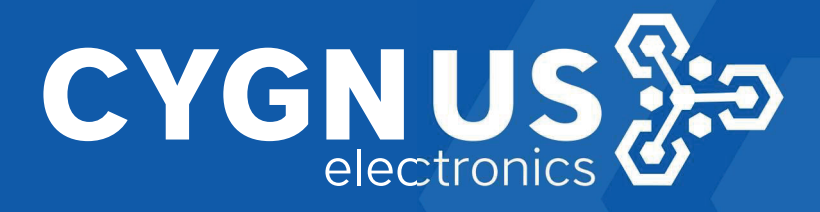

# C.Nord